## **SAP Reports - Work Orders**

The University of Mississippi End User Documentation – Enterprise 2005 11/2011

SAP Support: 662.915.5222 sap@olemiss.edu

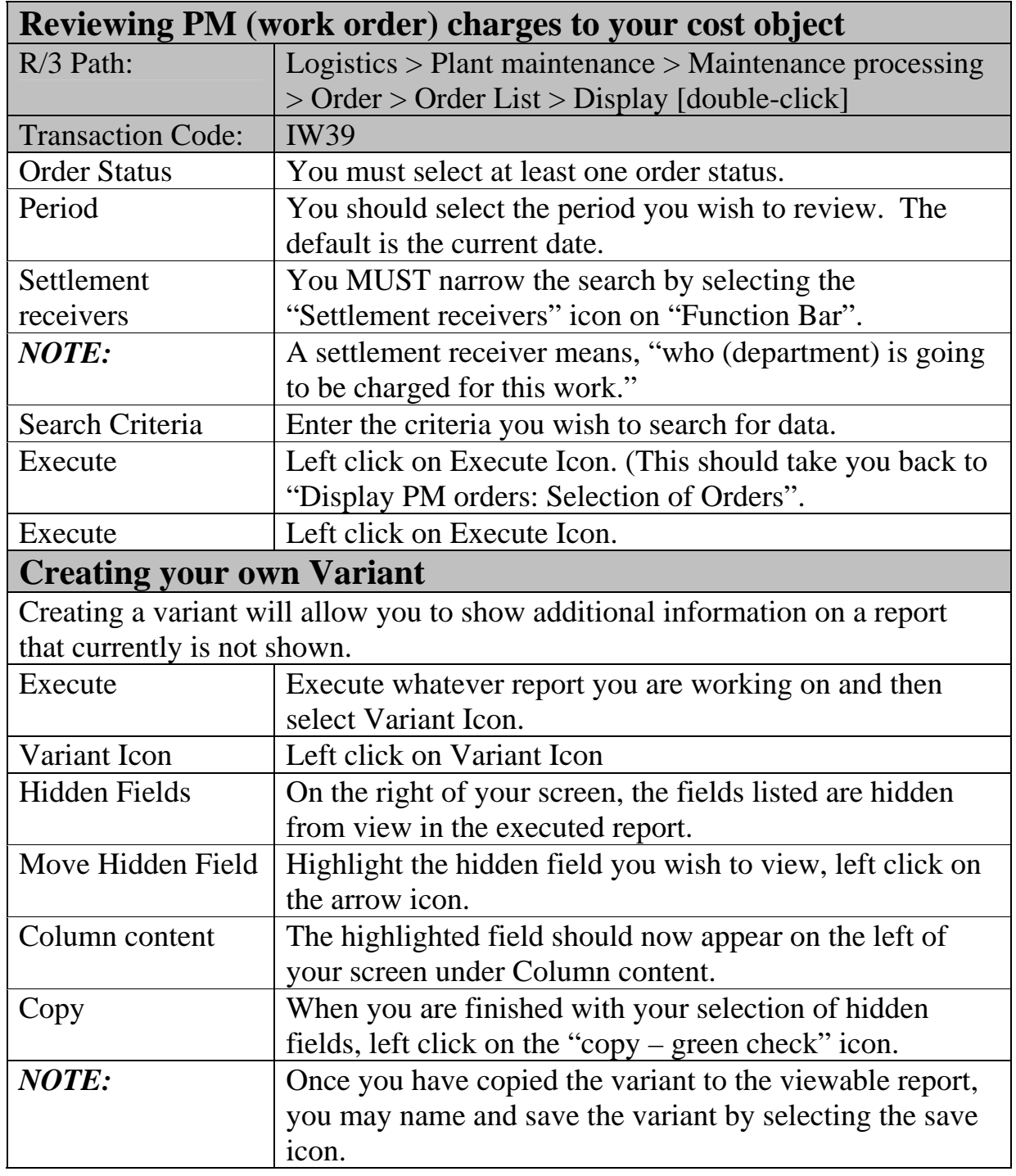

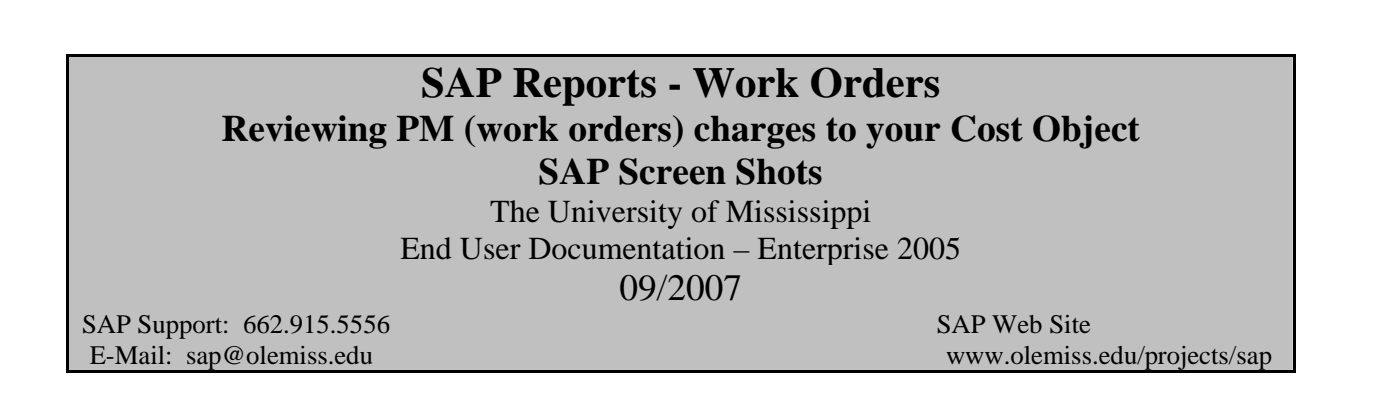

**R/3 Path:** Logistics > Plant Maintenance > Maintenance processing > Order > Order List > Display [double-click] **Transaction Code:** IW39

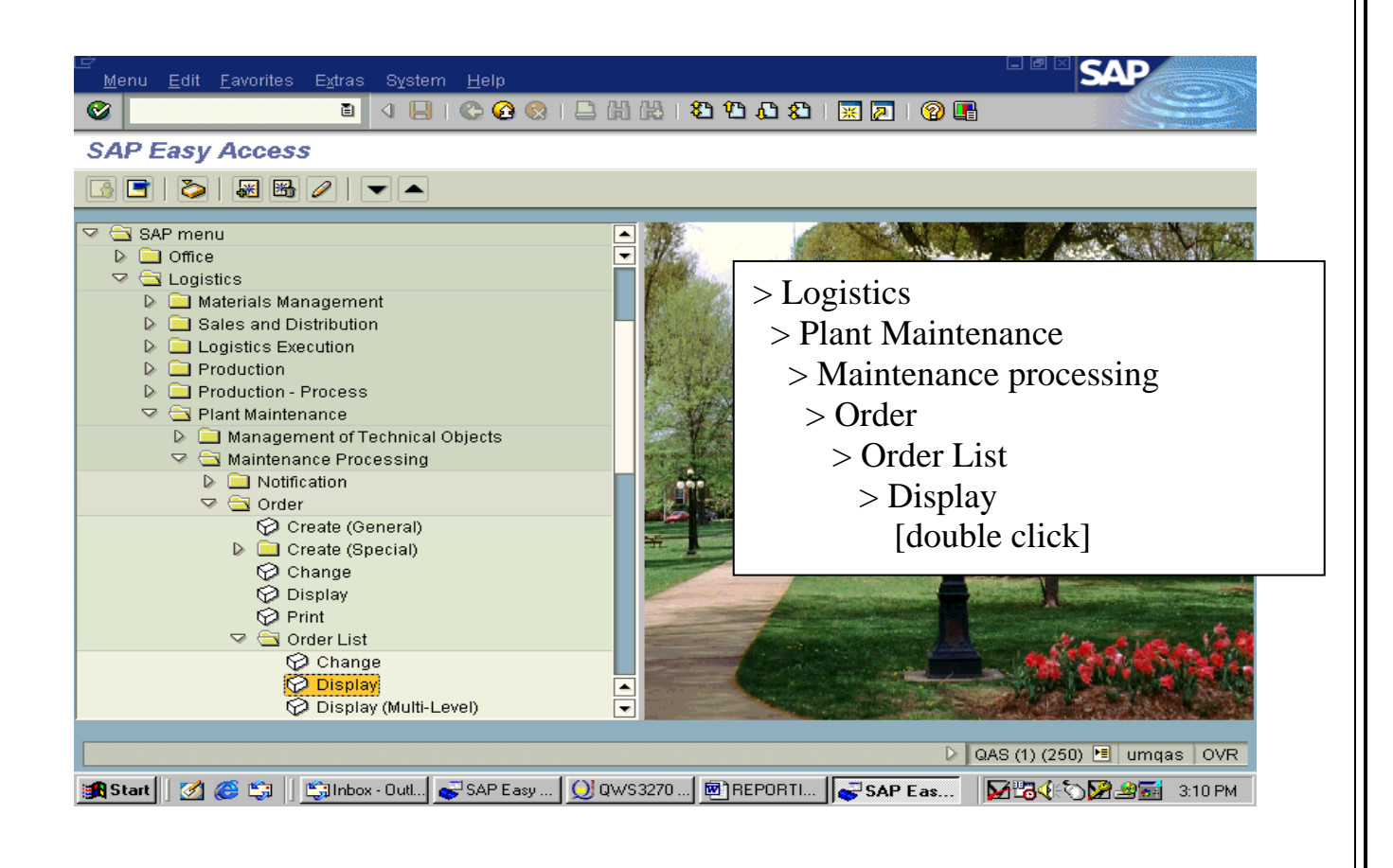

**Order Status** – Select all three order status boxes for Outstanding, In Process and Completed. This will capture any work orders that are currently in progress as well as those that have been finished.

**Period** - You should select the period you wish to review. The default is the current date.

**Settlement receivers** - You **MUST** narrow the search by selecting the "Settlement receivers" icon on the bottom row of icons. A settlement receiver means, "who is going to be charged for this work."

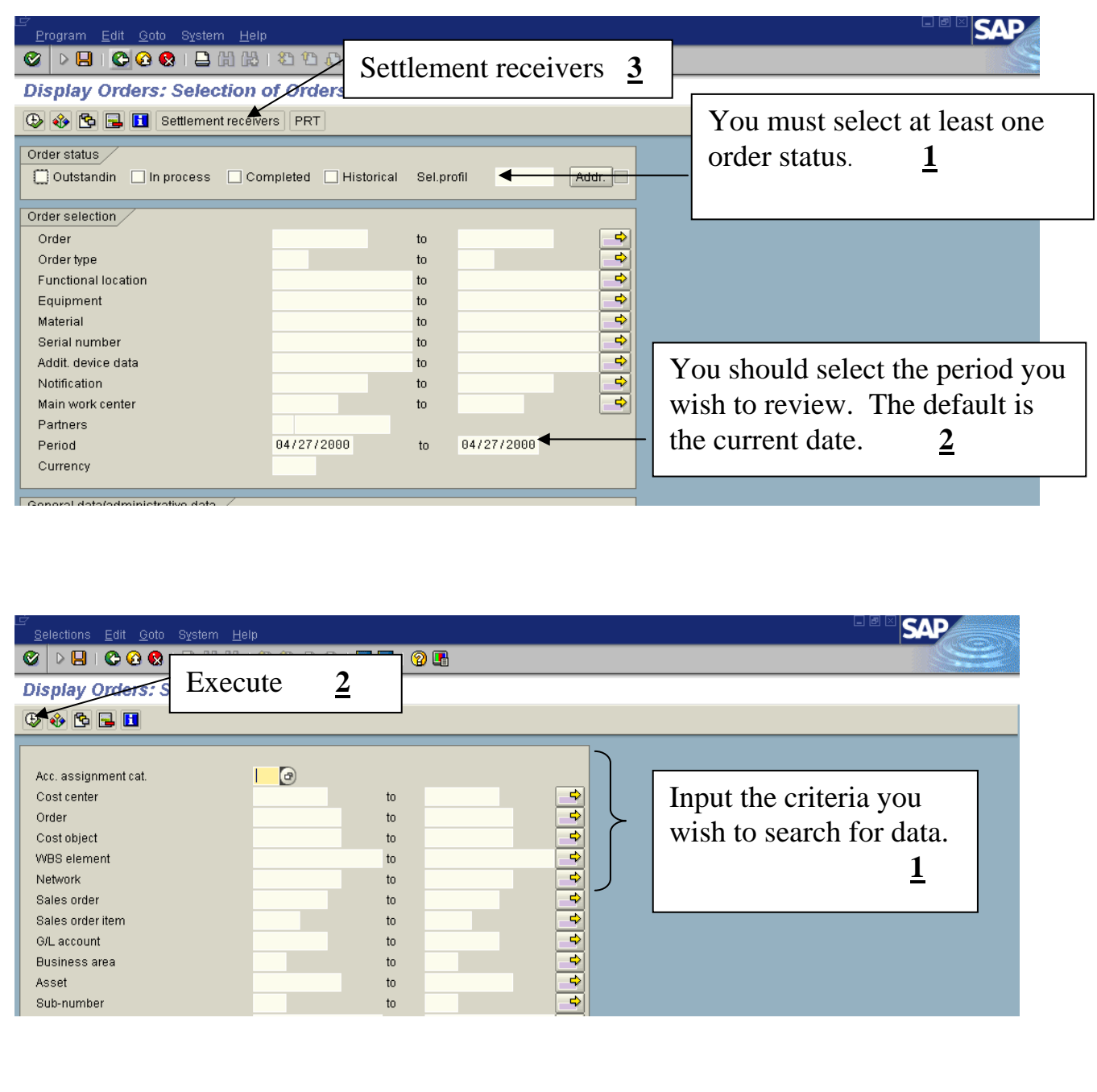

After you input the criteria, the system will take you back to "Display PM orders: Selection of Orders".

**Execute** – Left click on Execute Icon.

Example of Report

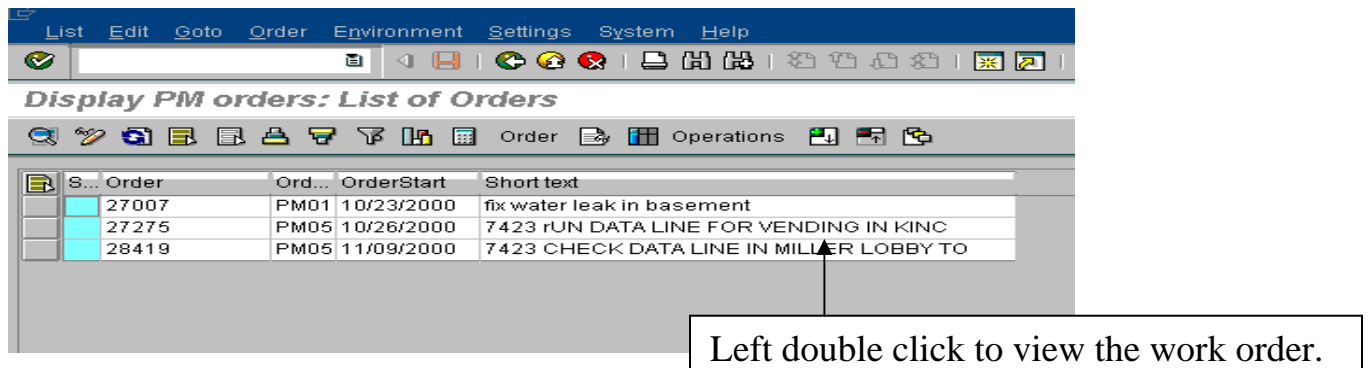

When you left double click in the TEXT area of a report, you can view the actual work order in more detail. The screen will appear as follows:

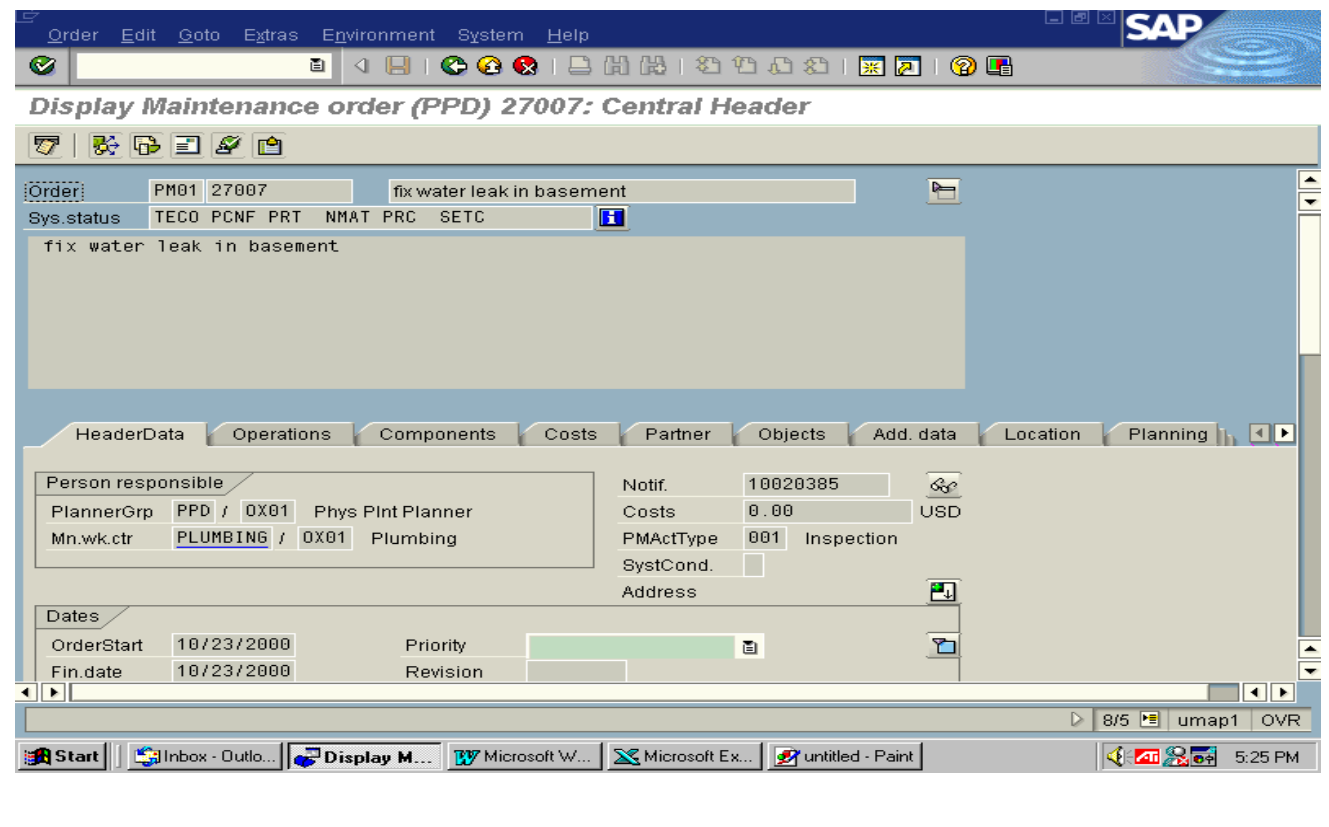

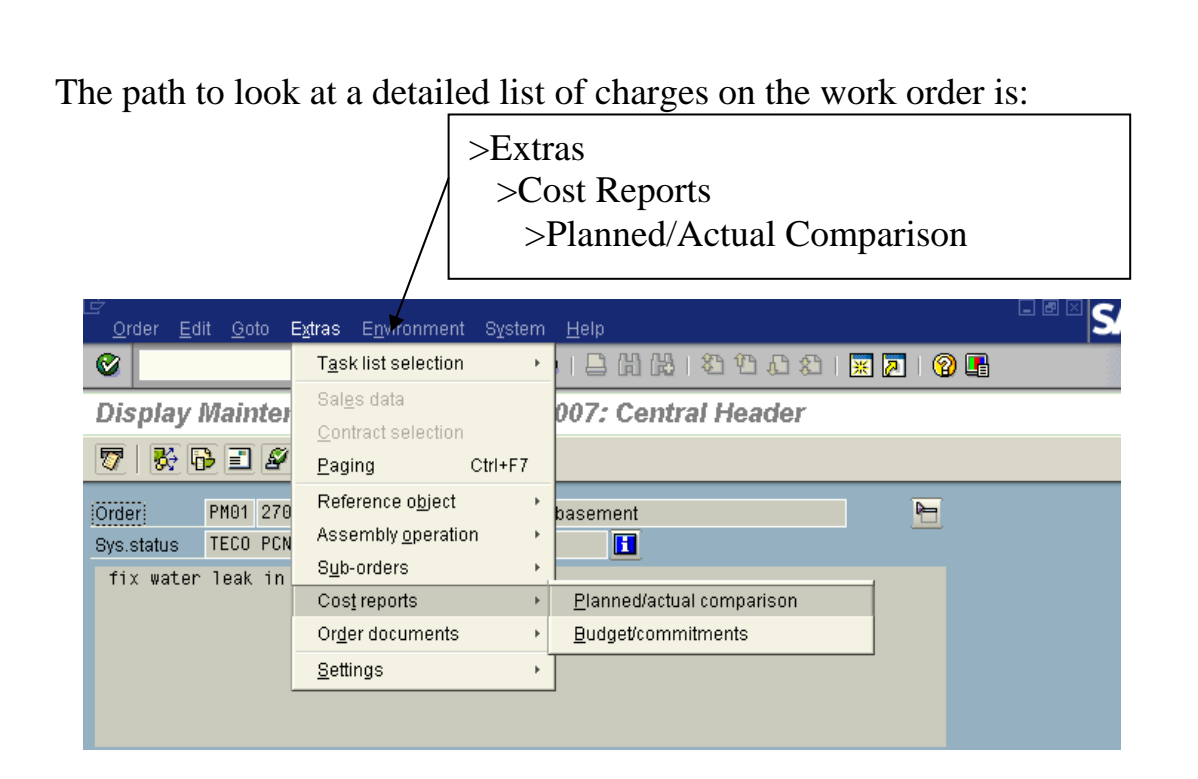

**HINT:** A second way to look at a detailed list of charges is to go to the Costs tab, then select the Rep. Plan/Act. button to view the work order cost detail. The Debit section of the screen involves the Physical Plant cost centers. The Settlement section of the screen are charges posted to settlement receivers (cost centers or internal orders). Work Order settlement charges are posted the last day of the month.

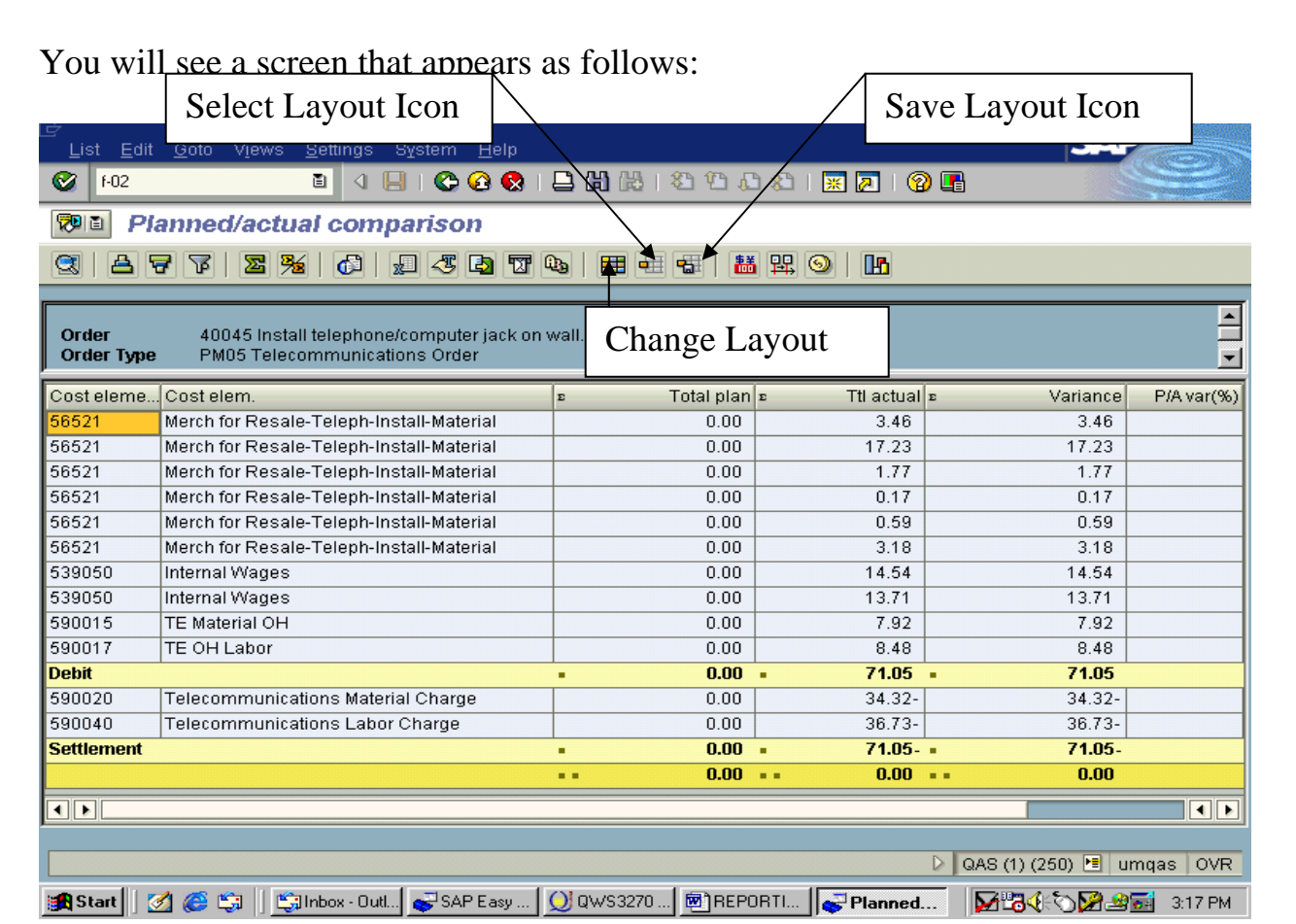

You can change the information displayed in the report by choosing the Change Layout icon.

This icon will display a screen that appears as follows:

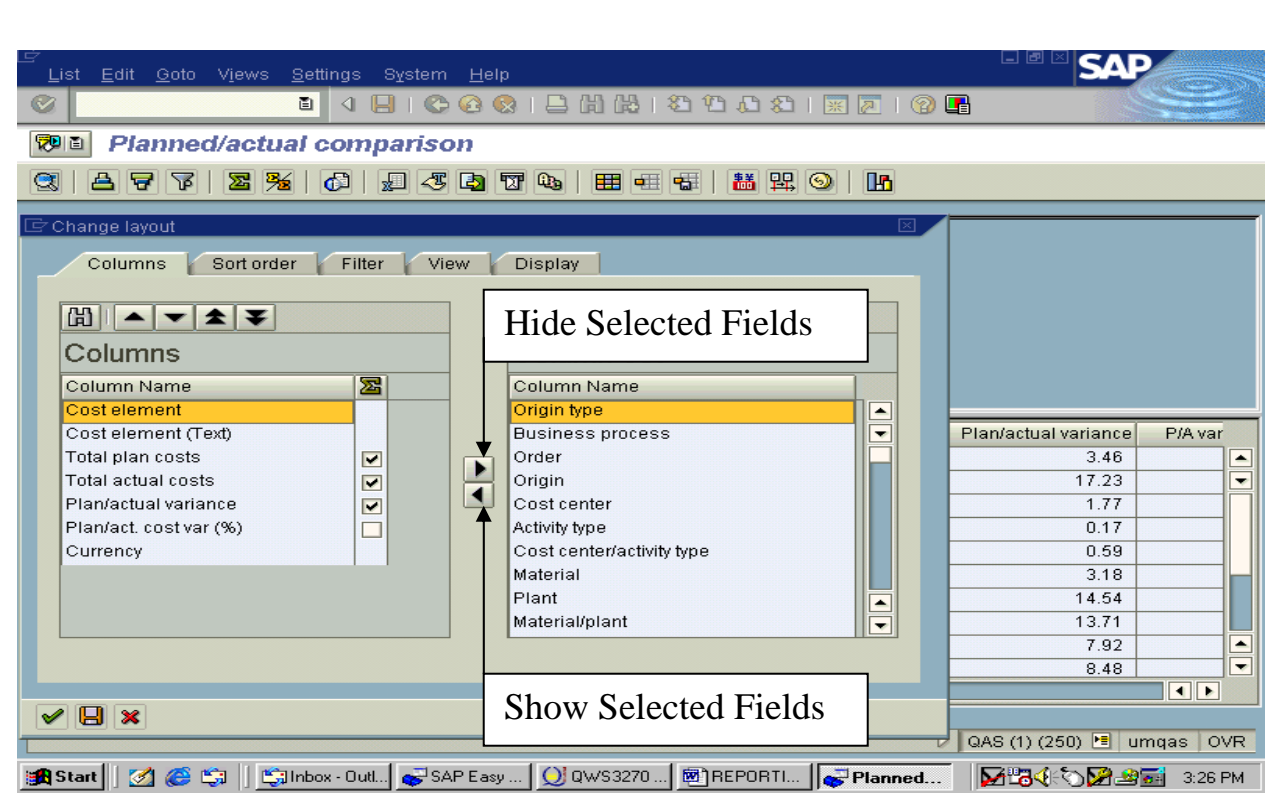

The left column lists columns that are displayed in your report. The right column lists columns that are available for display in your report.

To add a column, highlight it on the right side and click the Show Selected Fields icon. The name of the column should then be displayed on the left side. To delete a column, highlight it on the left side and click the Hide Selected Fields icon.

Fields that you will want to include in your report are Order, Cost Center, Material (Text), Cost Element, Total Actual Quantity, Total Actual Cost.

You can hide the fields for Total Plan Costs, Plan/Actual Variance, and Plan/act. Cost var $(\%).$ 

Once you have the fields selected that you would like to view in your report, hit enter (or the icon with the green check) to generate your report.

The report format can be saved for future use by selecting the Save Layout icon and naming the report.

When you want to review information in the future in this format, click on the Select Layout icon and choose the report format that you had previously saved.

Your cost center/internal order was charged for any amount displayed next to it. Double click on the line containing your cost center/internal order to view the details of the charges. At this point, you can add other information such as a date that the amount was charged.

Use the green arrow at the top center of the screen to return to the original report.

## **To View a Single Work Order**

After a department submits a notification, an e-mail confirmation will be sent back to the department providing the work order number from notification conversion. To look up a specific work order, use transaction IW39.

In the Order status box, check the Outstanding, In Process and Completed boxes.

In the Order selection box, put the work order number in the Order field and click on the execute button. This will take you straight to the work order.

**Note:** if you have problems pulling up the order, you may need to change the dates in your period field for an older work order.

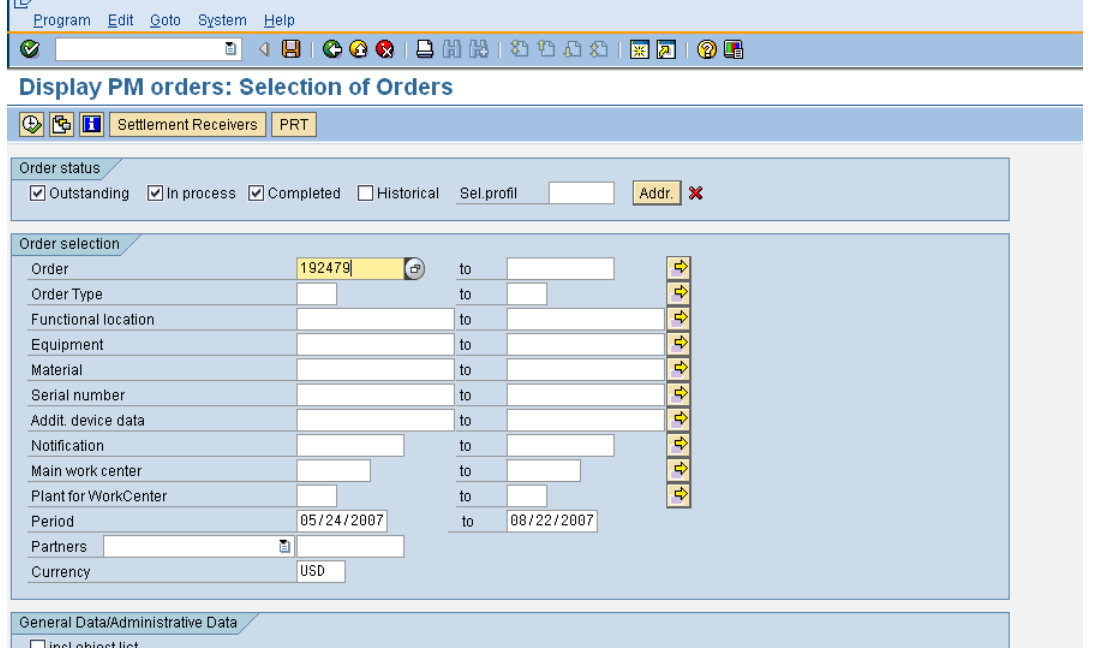

## **Creating your own variant Variant icon** - Left click on Variant icon  $E$ dit <u>G</u>oto Extras <u>S</u>ettings System List -Variant icon **1** Ø. **DBICCCIBHHHDD** Œ. **EC-PCA: Actual Line Items 色** Save **SAD** List Edit Goto Extras Settings System Hel Select specific items to move  $F-12$ 0019100 from side to side by **Profit Center: Actual Line Items** highlighting the field. **③ 下 吕 豆 | 6 | G** Choose | G Save eview  $\overline{\mathbb{F}}$  Change layout Columns Sort order Filter View Display 圖▲▼▲▼  $B||B||$ Columns Column set In PCLC Curr. Column Name 宻 Column Name  $0.95 - USD$ ▲ Document cat. Document category  $\blacktriangle$  $1.20 - USD$  $\overline{\phantom{0}}$ Ref. document Document number  $\overline{\phantom{a}}$  $1.14 - USD$ Ref. doc. line Document line ы Receiver CoCde Posting period Fields hidden from view in  $\blacktriangleleft$ Profit center Record type executed report. **2**  Partner profit ctr Ledger **Elimination PrCtr** Account number  $6.91 - |$  USD Acc.text Stat. key figure 64.91 - USD In profit center local currency Debit/credit ind.  $\overline{\mathbf{v}}$  $\blacktriangle$ 15.88- USD Curr. key of PrCtr LC Version ╦ Move items from side to side by using the arrow ⊋  $\sqrt{9}x$ icons. **3**  Fields displayed as <mark>:A S</mark>tart || Ø @ ⑤ | <u>|®]REPORT... ||● FTORE Ce... ||₩LOVEVWHOMEN</u> columns on executed reports. **4** When finished, select "Copy" to view report. **5** *NOTE:* Once you have copied the variant to the viewable report, you may name and save the variant by selecting the save icon on the top row of icons.  $\overline{6}$ 9

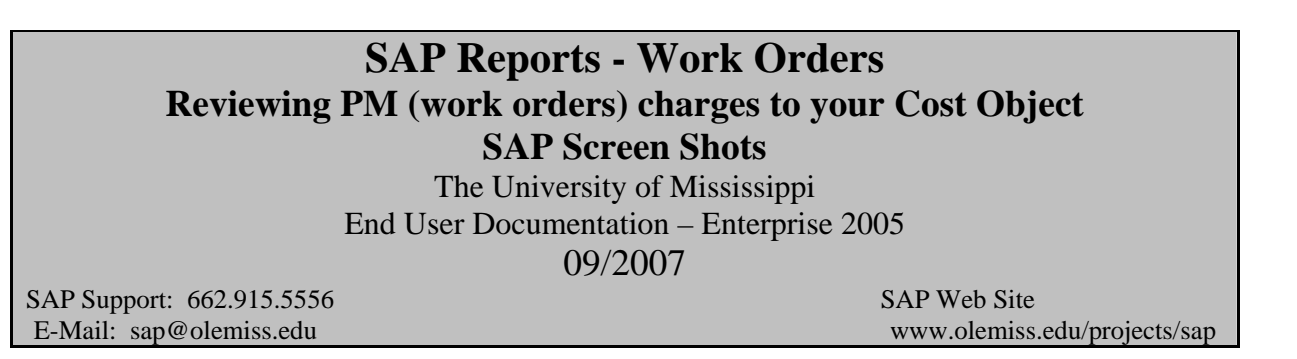

Any charge for a work order will appear on reports for cost centers/internal orders as a contractual service under a six digit general ledger account that is in the format of 59XXXX as follows:

![](_page_9_Picture_88.jpeg)

Note: PM indicates charges from Physical Plant while TE indicates charges from Telecommunications.

Please note that charges from the work order system can only be charged to your cost center or internal order as Contractual Services. The only exceptions are when you purchase fuel at the service station or supplies at the PPD storeroom.

There may be multiple charges in multiple periods for a single work order. When you drill down on one of the lines in your report, you will see a screen that appears as follows:

![](_page_10_Picture_45.jpeg)

You may also view the work order to see total charges for the order through the following path:

```
>Logistics 
>Plant Maintenance
```

```
 >Maintenance Processing 
>Order 
  >Display {Double Click}
```
The transaction code for this path is IW33.

## **SAP EXERCISES**  Work Orders The University of Mississippi 09/2007

SAP Support: 662.915.5556 SAP Web Site

E-Mail: sap@olemiss.edu www.olemiss.edu/projects/sap

- 1. Create a report showing all work orders for cost center 100110305A since 07/01/2006.
- 2. Display work order 182197.
- 3. Display the costs for work order 182197.
- 4. Display a report showing each line item (credits) charged to the cost center for work order 182197. Hint – use the Costs tab.
- 5. Add a column(s) to your report showing additional fields. Several helpful fields are material text (can see Storeroom materials), cost center, cost center text, order and order text. Save this report as a variant.
- 6. Return to the report showing all work orders for the cost center. Display the costs for work order 185953 using the variant saved in Step 5.
- 7. Return to the SAP Main Menu. Display work order 185953 using transaction IW33.